## **Apply for an Internship**

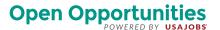

## **BEFORE YOU GET STARTED**

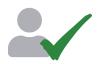

Make sure you have a USAJOBS and Open Opportunities profile. Learn how to create a profile at https://usajobs.github.io/open-help/profile/.

## **APPLY FOR AN INTERNSHIP**

- Sign into Open Opportunities at <u>openopps.usajobs.gov</u>.
- (2) Look through the internship opportunities.
  - a. Click on the internship opportunity name to see the details.
  - b. Use the filters on the right to refine what you're looking for.
  - c. Click **Save** in the upper right corner of the card, or on the full view, to save an internship.
- 3 Select **Apply** when you're ready to apply.
- (4) Review the **Next steps** to make sure you have everything you'll need to apply.
- Click **Continue**—you'll see the internship you applied to as your 1st choice—you need to select 3 internships to apply to.
- 6 Click **Search for your 2nd choice** to search for another internship, or click one of your "Saved internship opportunities" on the right (if you have any).
- Repeat this process to find your 3rd choice—once you've selected 3 internships, you can move them around by using the arrows on the left until you're happy with their order (1st choice is your 1st preference and so on).
- 8 Click **Save and continue** to start the application process.
- 9 Complete each page of the application.
  - a. We'll automatically fill in any information that you have in your USAJOBSprofile.
  - b. Click **Add** in each section if you need to add information.
- Make sure you include a transcript. If you need to add a transcript, we'll send you to your profile in USAJOBS to upload it. This will be a new tab in your browser.
  - a. Once you have uploaded your transcript in USAJOBS, go back to the browser tab that says Open Opportunities to get back to your application.
  - b. Go to the **Transcript** section and click **Refresh**—you will see the new transcript you uploaded.
- Review your application to make sure this is what you want to submit and answer the **Consent to share information** question.
- (12) Click **Submit application**.

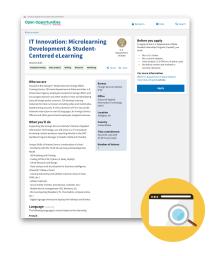

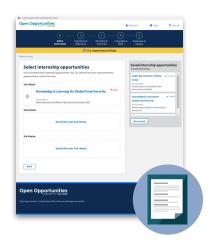